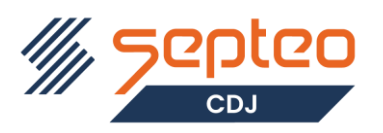

*so*Huissier

# **Table des matières**

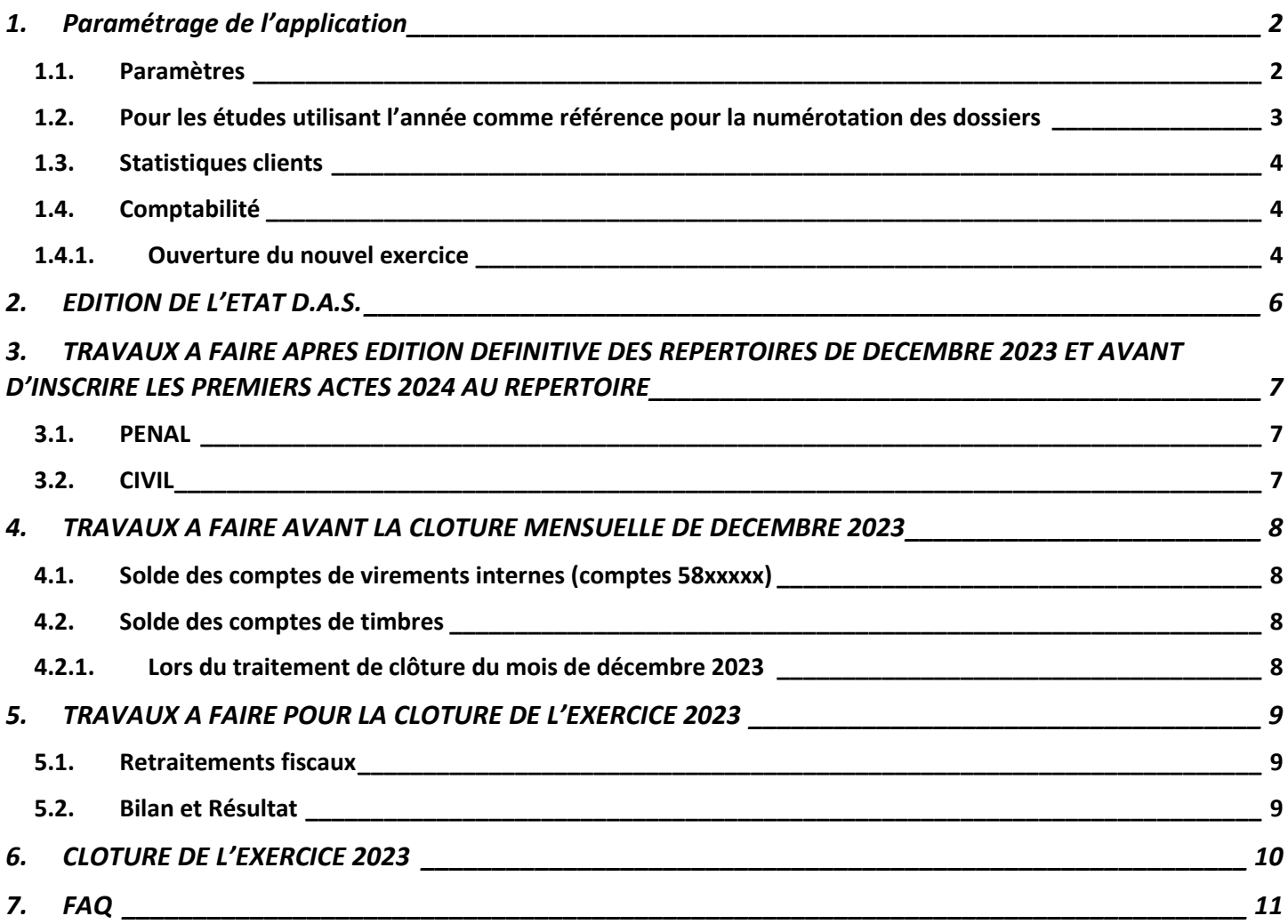

*so*Huissier

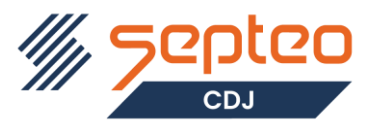

# **Travaux à faire au premier jour travaillé à partir du 01/01/2024**

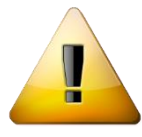

**Pour mémoire lors du premier lancement de l'application par un utilisateur le premier jour travaillé de l'année 2024, le logiciel va mémoriser les balances dossiers et générale au dernier jour travaillé pour l'année 2023 (attendre la fin du traitement pour commencer à travailler)**

## <span id="page-1-1"></span><span id="page-1-0"></span>**1. Paramétrage de l'application**

**1.1. Paramètres**

 $\overline{\phantom{a}}$ 

#### *Gestion Etude > Données de base > Paramètres*

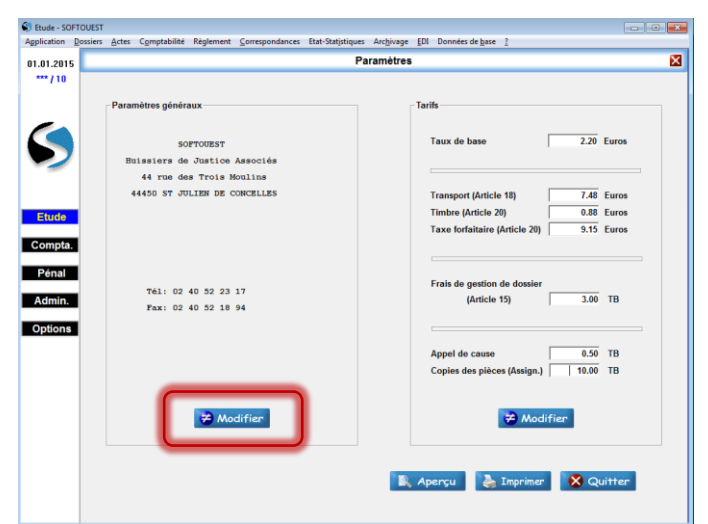

Cliquez sur le bouton <*Modifier*> situé dans la moitié gauche de l'écran Dans l'onglet <*Adresse*>, modifiez les rubriques :

## « *Année* » : 2024

« *Année en lettre* » : (n'est plus utilisée)

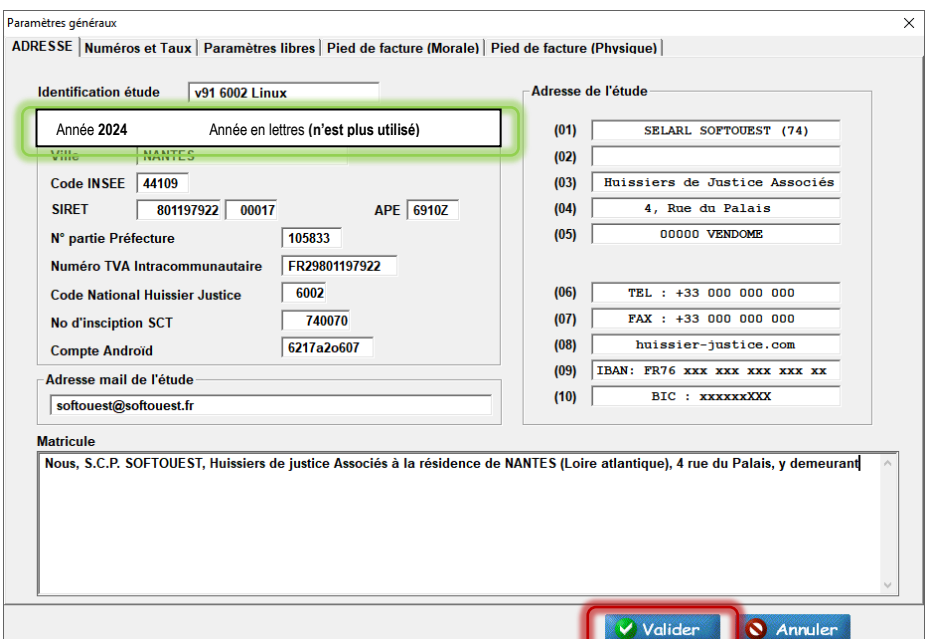

Puis cliquez sur <*Valider*>

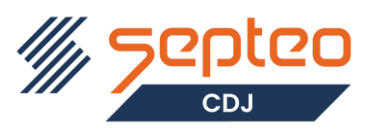

*so*Huissier

<span id="page-2-0"></span>**1.2. Pour les études utilisant l'année comme référence pour la numérotation des dossiers**

## *Gestion Etude > Données de base > Paramètres*

#### Dans l'onglet <*Numéros et Taux*> :

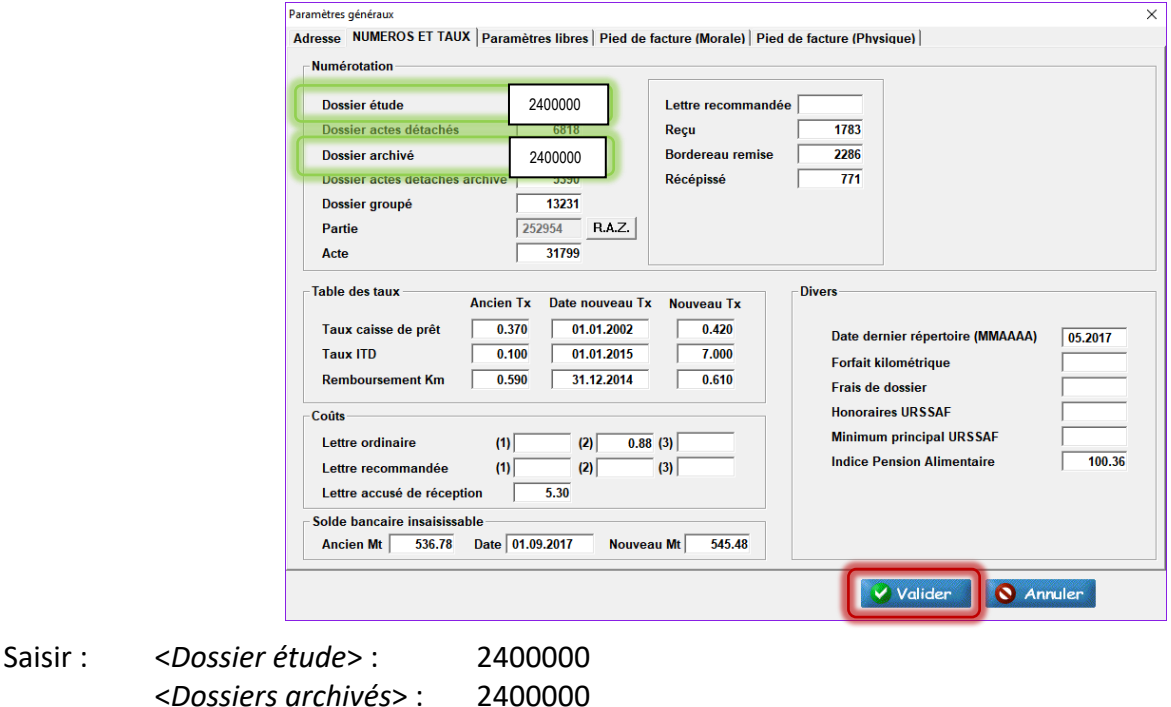

Puis cliquez sur <*Valider*>

**Attention :** Des préfixes peuvent être paramétrés sur les codes d'ouverture de dossier EDI pour chacun des DO. Pensez également à les mettre à jour

#### *Gestion Etude > EDI > Tables > Réception DO*

Sélectionnez chacun des DO et cliquer sur *<Modifier>* pour toutes les lignes d'évènement dont le code commence par 01

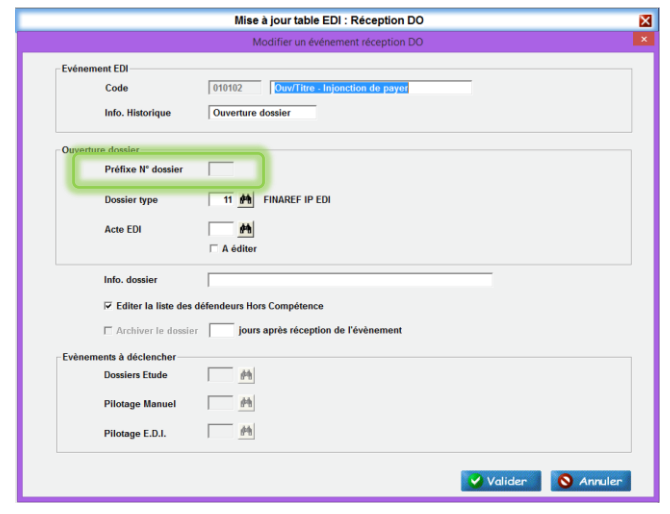

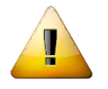

**Ne modifiez que les rubriques indiquées ci-dessus**

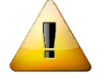

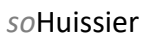

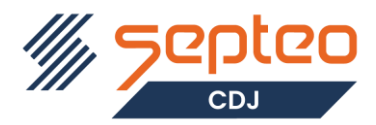

*Gestion Etude > Etat Statistiques > Statistiques clients*

<span id="page-3-0"></span>**1.3. Statistiques clients**

**Si vous utilisez** le module « Statistiques clients »

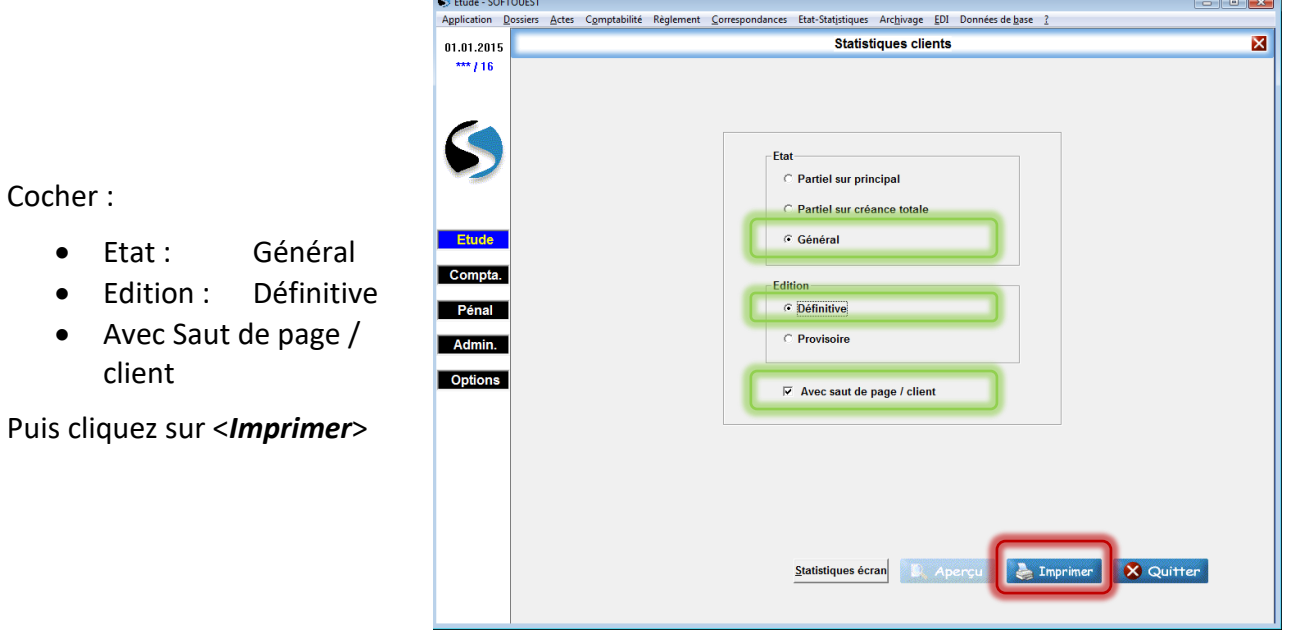

## <span id="page-3-1"></span>**1.4. Comptabilité**

<span id="page-3-2"></span>Le nouvel exercice doit impérativement être ouvert avant d'effectuer des travaux concernant l'année 2023, notamment pour l'édition des correspondances.

## **1.4.1. Ouverture du nouvel exercice**

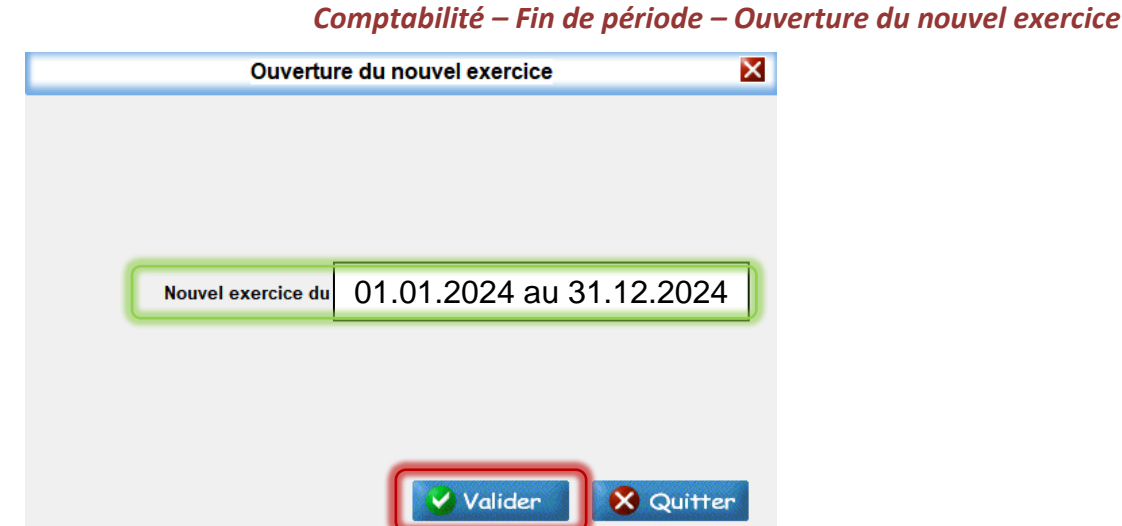

Le programme propose automatiquement les dates de début et de fin du nouvel exercice.

### **Cliquez sur le bouton <***Valider***>**

Ce traitement ouvre le nouvel exercice comptable, il vous sera donc possible de travailler sur deux exercices comptables.

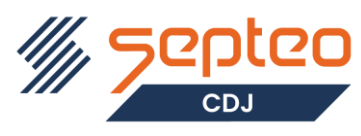

*so*Huissier

L'application se ferme automatiquement. Vous devez donc relancer *so*Huissier

Les deux périodes comptables en cours sont affichées dans le menu de la comptabilité : Décembre 2023 et janvier 2024.

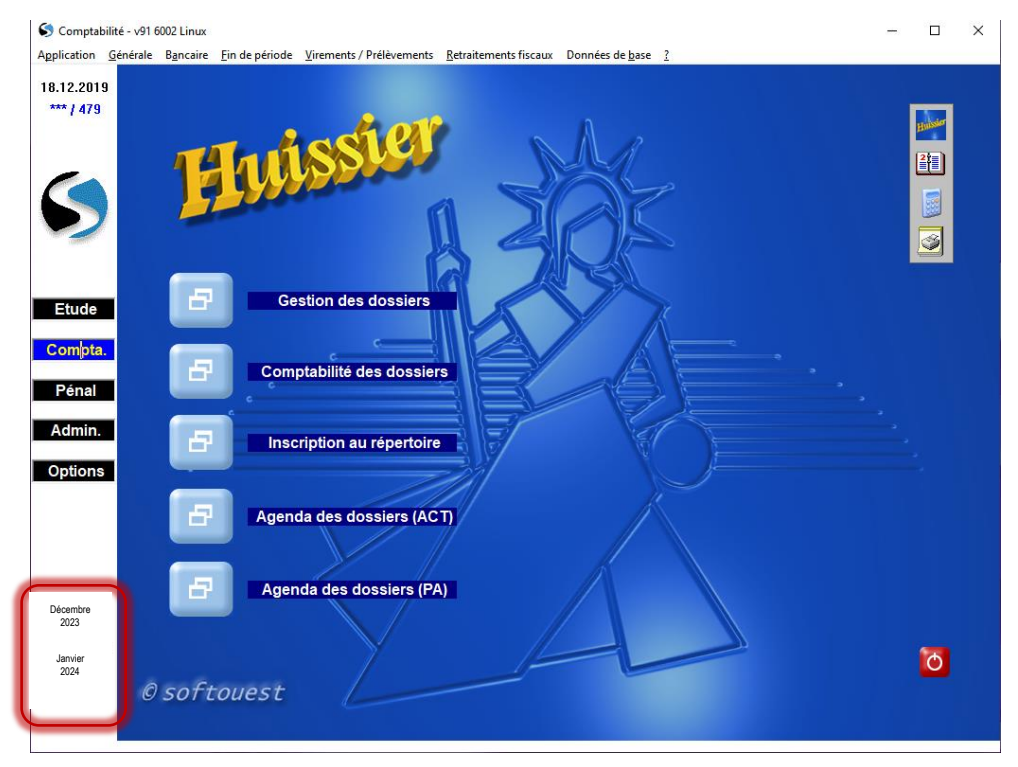

Une fois l'ouverture du nouvel exercice effectué, vous pouvez commencer à travailler sur le nouvel exercice (2024).

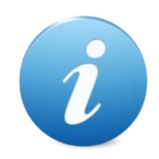

**Les pages suivantes concernent des travaux que vous pourrez effectuer ultérieurement**

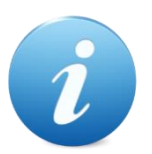

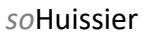

## <span id="page-5-0"></span>**2. EDITION DE L'ETAT D.A.S.**

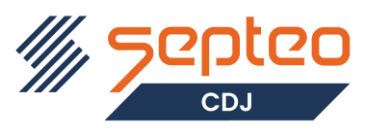

*Compta > Générale > Etat des honoraires rétrocédés*

ETAT EN DEFINITIF :

L'état de la D.A.S. doit être lancé lorsque toute la comptabilité des tiers (dossier ou générale) est terminée pour l'exercice 2023.

L'édition de cet état peut être effectuée dans le courant de l'exercice 2024 :

- *Année* : saisir l'année de la D.A.S. à éditer (2023)
- *Code texte à déclencher* : si le code texte est renseigné dans les paramètres, il est proposé automatiquement. Dans le cas contraire, il faut le saisir (ex. 239 pour la bibliothèque standard). Si vous ne voulez pas éditer de lettre pour chaque tiers concerné, ne rien renseigner dans la case.
- *Seuil de déclaration* : il est positionné, conformément à la loi, à 1200 € (en dessous de ce seuil, pas de déclaration à faire).

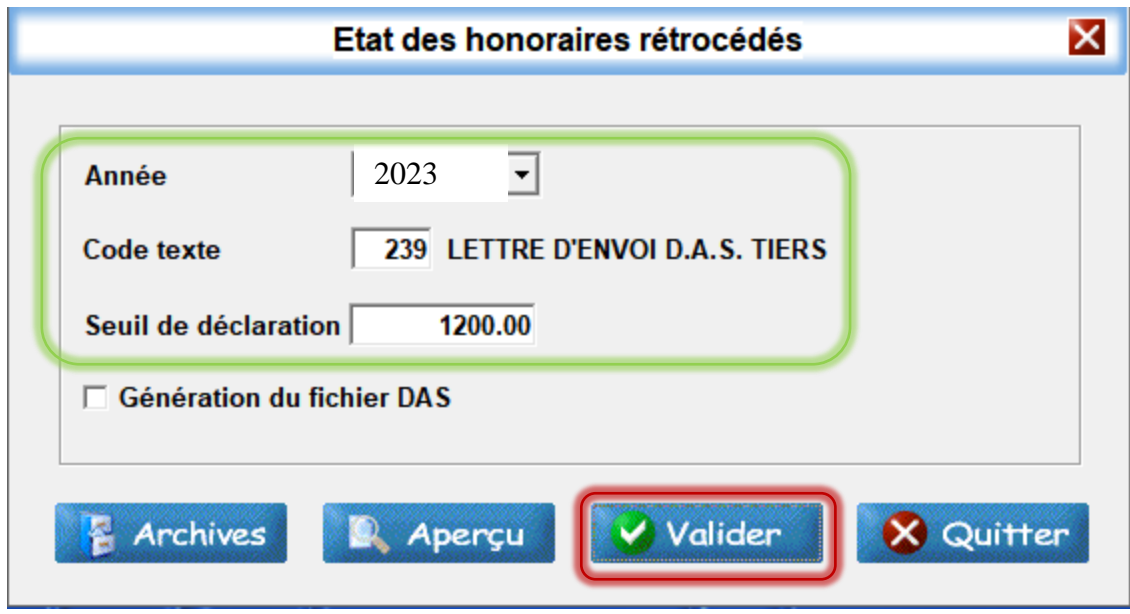

Cliquez sur <*Valider*>

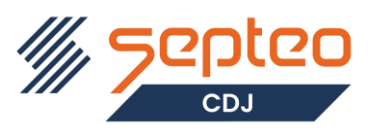

*Pénal > Données de Base > Paramètres*

*so*Huissier

# <span id="page-6-0"></span>**3. TRAVAUX A FAIRE APRES EDITION DEFINITIVE DES REPERTOIRES DE DECEMBRE 2023 ET AVANT D'INSCRIRE LES PREMIERS ACTES 2024 AU REPERTOIRE**

## <span id="page-6-1"></span>**3.1. PENAL**

<sup>(3</sup>) Péna  $01.01$ 

**Truck**  $\overline{\phantom{a}}$ **Pá** 

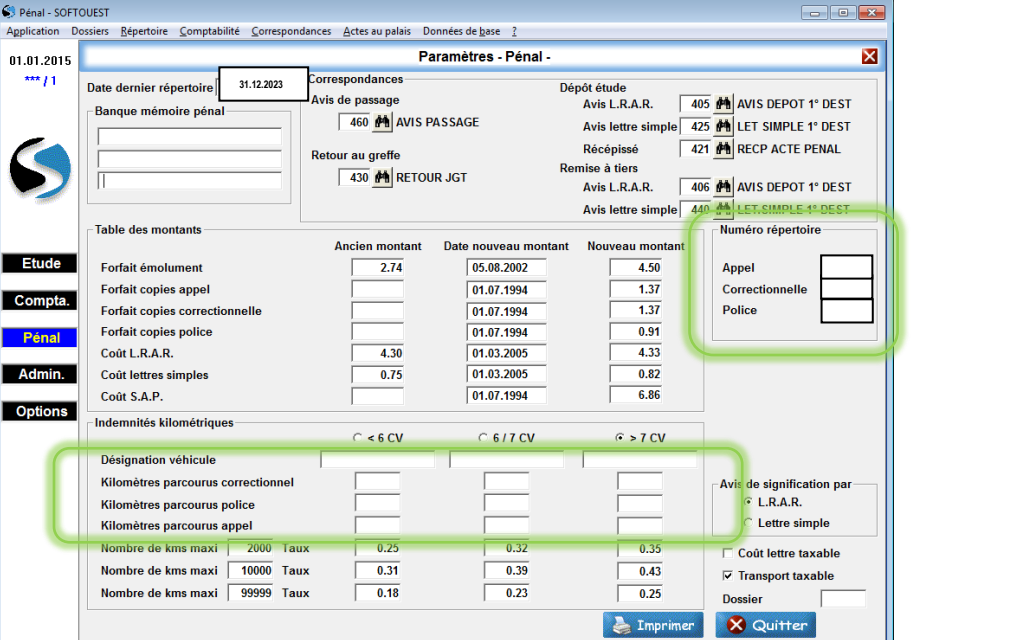

Remettre à zéro les rubriques suivantes :

- No Répertoire Appel
- No Répertoire Correctionnel
- No Répertoire Police

Et pour chaque véhicule :

- Kms parcourus Correctionnel
- Kms parcourus Police
- Kms parcourus Appel

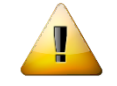

**Ne modifiez que les rubriques indiquées ci-dessus**

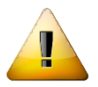

### <span id="page-6-2"></span>**3.2. CIVIL**

La remise à zéro des numéros de minute et folio du répertoire civil vous sera proposée lors de l'édition du répertoire définitif de Janvier 2024.

Le message suivant apparaitra :

### *« Ce répertoire est le premier de l'année 2024. Souhaitez-vous réinitialiser les compteurs du répertoire (Minute et Folio) ? »*

Répondre « *O* » pour remettre à zéro les compteurs.

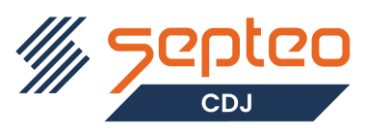

*so*Huissier

## <span id="page-7-1"></span><span id="page-7-0"></span>**4. TRAVAUX A FAIRE AVANT LA CLOTURE MENSUELLE DE DECEMBRE 2023**

### **4.1. Solde des comptes de virements internes (comptes 58xxxxx)**

#### **TRES IMPORTANT ATTENTION**

La clôture mensuelle de décembre ne pourra se faire s'il subsiste des comptes de virements internes de classe 58 non soldés (déséquilibre du bilan), ces comptes ne pouvant être mouvementés suite à cette clôture.

#### <span id="page-7-2"></span>**Il est donc impératif de solder ces comptes au préalable.**

### **4.2. Solde des comptes de timbres**

Les comptes auxiliaires TIMBRECIVI (Timbres civil) et TIMBREPENA (Timbres pénal) sont des comptes rattachés au compte de regroupement 4011200 (Fournisseurs liés aux comptes clients).

<span id="page-7-3"></span>A chaque inscription d'un acte au répertoire, ils sont crédités du montant du timbre par le compte 4670000 (Débours).

### **4.2.1. Lors du traitement de clôture du mois de décembre 2023**

Si le compte Timbre « Affranchissement » est renseigné dans les paramètres de l'Etude, les comptes auxiliaires TIMBRECIVI et TIMBREPENA sont automatiquement soldés lors de chaque fin de mois, sinon l'écran ci-dessous vous sera proposé

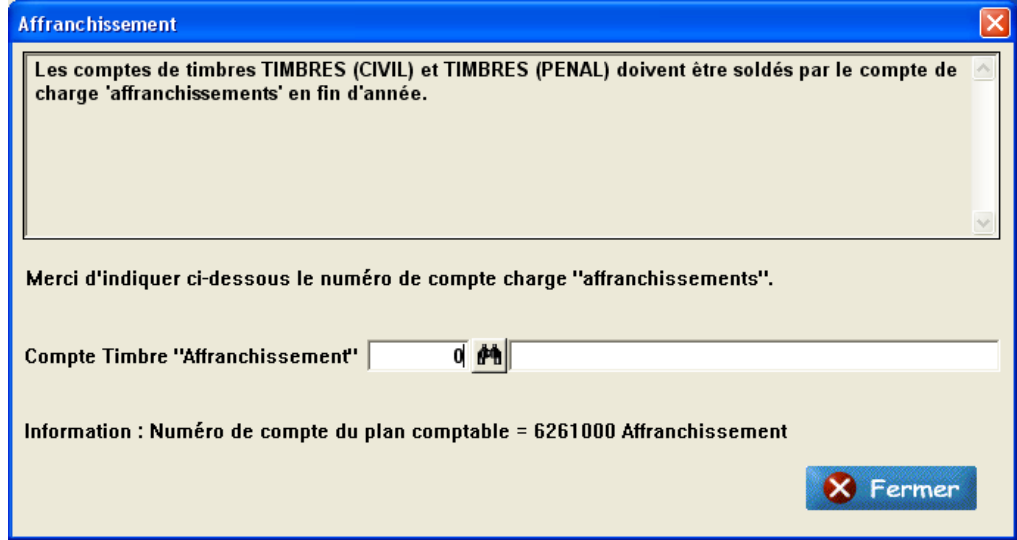

Saisir ou sélectionner par la jumelle le compte de charge et cliquer sur le bouton *<Fermer>*. Les comptes seront automatiquement soldés par le compte de charge saisi (Journal « OD »). Le traitement de clôture se poursuivra une fois cette opération effectuée.

*so*Huissier

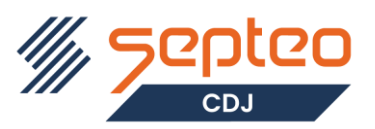

## <span id="page-8-0"></span>**5. TRAVAUX A FAIRE POUR LA CLOTURE DE L'EXERCICE 2023**

### **La clôture de l'exercice doit être effectuée avant le 30 Avril 2024.**

<span id="page-8-1"></span>Suite à la clôture de l'exercice, il ne vous sera plus possible de travailler sur l'exercice 2023.

### **5.1. Retraitements fiscaux**

### *Compta. > Retraitements fiscaux*

Ces traitements concernent uniquement les études assujetties à une déclaration fiscale établie selon les encaissements réalisés et les dépenses effectuées.

Un mode opératoire détaillé expliquant le fonctionnement de ces traitements est accessible dans la barre de menu « *? > Manuels d'exploitation* ». Se référer à celui-ci pour effectuer ces traitements (document : Retraitements Fiscaux.pdf)

**Les retraitements fiscaux doivent obligatoirement être effectués avant de lancer la clôture définitive.** Un contrôle sera effectué pendant le traitement de clôture et bloquera celui-ci si les retraitements fiscaux ne sont pas faits.

## <span id="page-8-2"></span>**5.2. Bilan et Résultat**

### *Compta. > Fin de période > Bilan et Résultat*

Le mode opératoire détaillé relatif à cette fonction « Bilan et résultat » est accessible dans la barre de menu « *? > Manuels d'exploitation* ». Se référer à celui-ci pour effectuer les traitements (document : Bilan et résultat.pdf)

Pour effectuer le traitement définitif de clôture annuelle de l'exercice comptable, le bilan doit-être équilibré.

Pour contrôler, lancer le bilan avant la clôture.

En cas de problème, un message « Bilan déséquilibré » sera affiché à l'écran ainsi qu'une liste des anomalies.

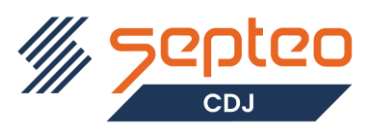

*so*Huissier

## <span id="page-9-0"></span>**6. CLOTURE DE L'EXERCICE 2023**

# **avant le 30 avril 2024**

Pour répondre aux besoins du cahier des charges de la CNHJ, la sauvegarde annuelle est intégrée au traitement de clôture de l'exercice.

#### *Compta > Fin de période > Clôture de l'exercice*

Lancer la Clôture de l'exercice en cliquant sur le bouton *<Valider>*

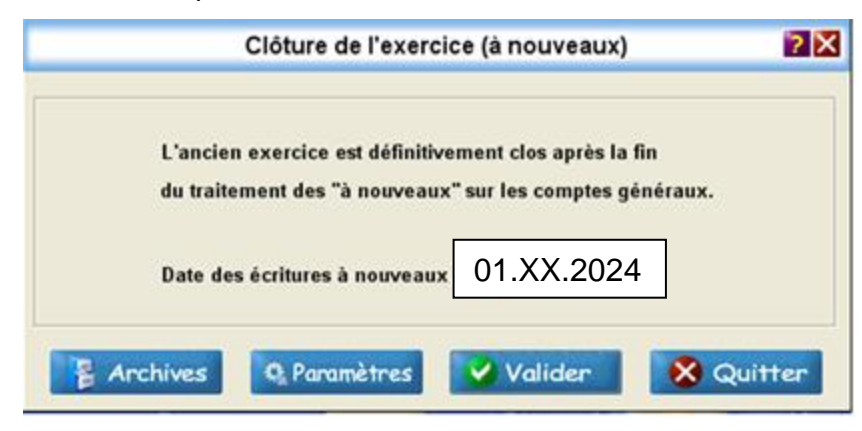

Après le premier traitement (Contrôle de la balance) vous devez obligatoirement effectuer la sauvegarde. Un message de confirmation s'affiche afin que vous mettiez la cassette de sauvegarde dans le lecteur.

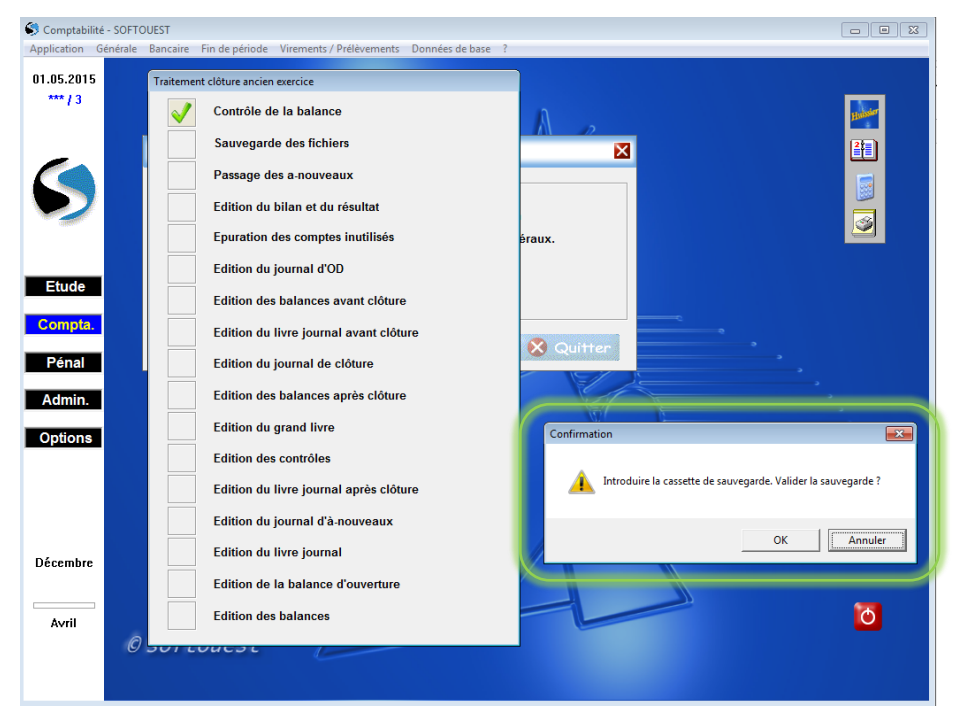

Une fois la casette de sauvegarde mise en place confirmez avec le bouton *<OK>* 

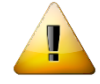

**Aucun poste ne doit travailler pendant la sauvegarde – NE PLUS TOUCHER AU POSTE**

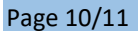

T

*so*Huissier

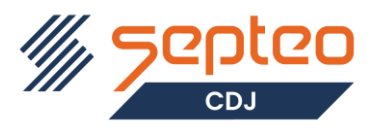

Pendant la sauvegarde, un message apparait *« Patientez, sauvegarde en cours … »*.

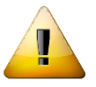

**Ne surtout pas couper le traitement par la croix rouge.**

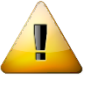

A la fin du traitement de la clôture un message de rappel apparait pour que vous pensiez à conserver la sauvegarde qui vient d'être faite.

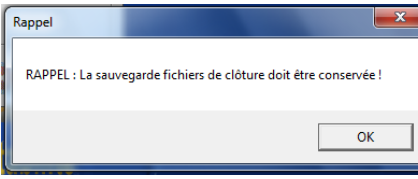

La bande est à conserver et ne doit pas être utilisée pour une autre sauvegarde.

**Elle peut vous être demandée lors d'un contrôle.**

#### **TRES IMPORTANT**

Cet écran s'actualise à chaque étape, cependant si vous l'utilisez pour faire autre chose, y compris internet, **VOUS NE POURREZ PLUS SUIVRE L'ETAT D'AVANCEMENT DES TRAVAUX**.

**Il vous est donc TRES FORTEMENT CONSEILLE de ne plus utiliser cet écran jusqu'au terme complet de la procédure de fin d'année**.

Pensez aussi à supprimer la mise en veille automatique de l'écran

PS : - le temps de traitement est en moyenne le double du temps de sauvegarde journalier de vos fichiers. Consultez votre rapport de sauvegarde pour vous faire une idée.

- la sauvegarde journalière ne se lance pas (et donc n'écrase pas la sauvegarde de fin d'année) tant que le bouton OK n'est pas cliqué. Vous pouvez donc lancer ce traitement le soir et terminer celui-ci le lendemain matin.

## <span id="page-10-0"></span>**7. FAQ**

#### **Peut-on utiliser une cartouche journalière pour la clôture ?**

Oui, s'il y assez de place car la clôture se place dans un autre répertoire et du coup double l'espace occupé (sinon nous appeler pour formater le disque/cartouche avant clôture), ce disque/cartouche ne pourra être réutilisé pour la sauvegarde journalière, un test de présence de clôture bloque toute sauvegarde.

**Peut-on clôturer les différentes entités sur la même cartouche/disque USB ?**

Oui, c'est prévu mais prévoir une cartouche neuve ou nous appeler pour la formater avant clôture **Peut-on acheter une cartouche/disque chez notre fournisseur ou ailleurs pour le disque de clôture ?** Oui, mais il faut nous appeler pour que l'on formate le disque en ext4 et qu'on attribut les droits NFS

sur ce support avant clôture.